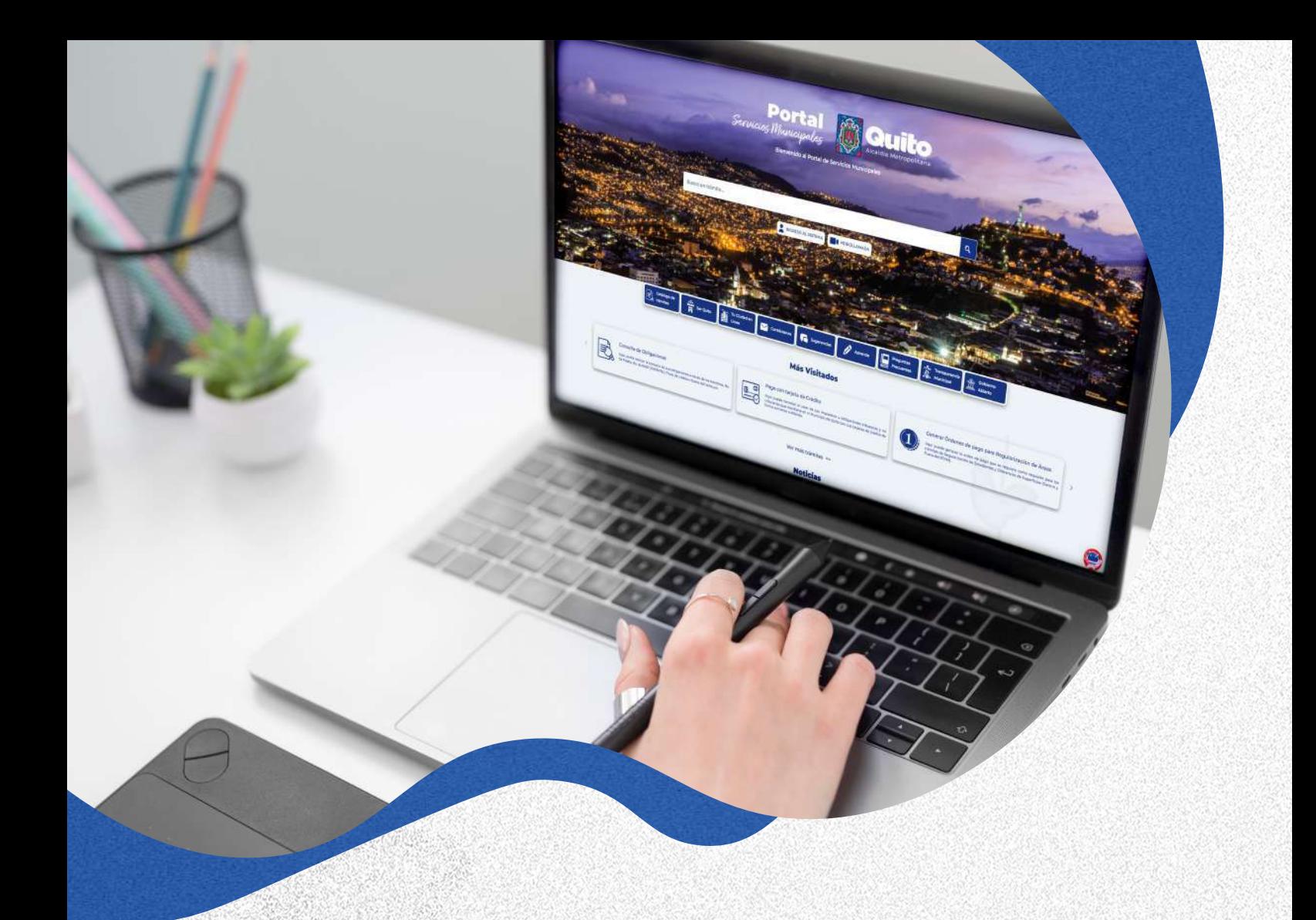

# GUÍA PARA LA IMPRESIÓN DEL COMPROBANTE DE PAGO DE IMPUESTO PREDIAL EN LÍNEA

Aquí usted puede consultar los pasos a seguir para Imprimir el comprobante de pago de su impuesto predial en el portal de servicios municipales

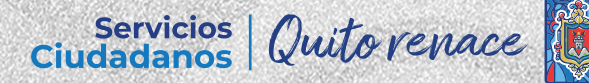

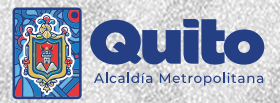

### 1. Ingrese al portal: *https://servicios.quito.gob.ec/*

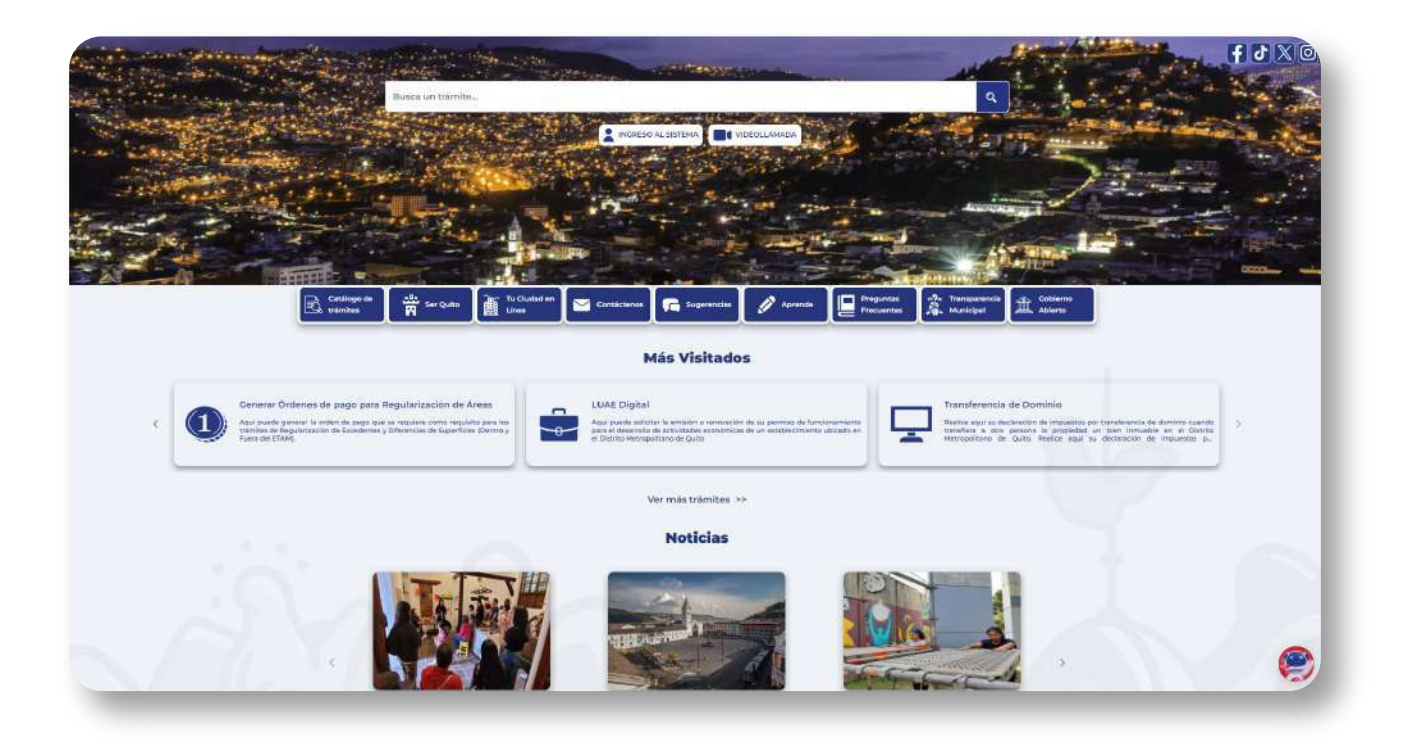

Seleccione el botón 'Consulta de Obligaciones'

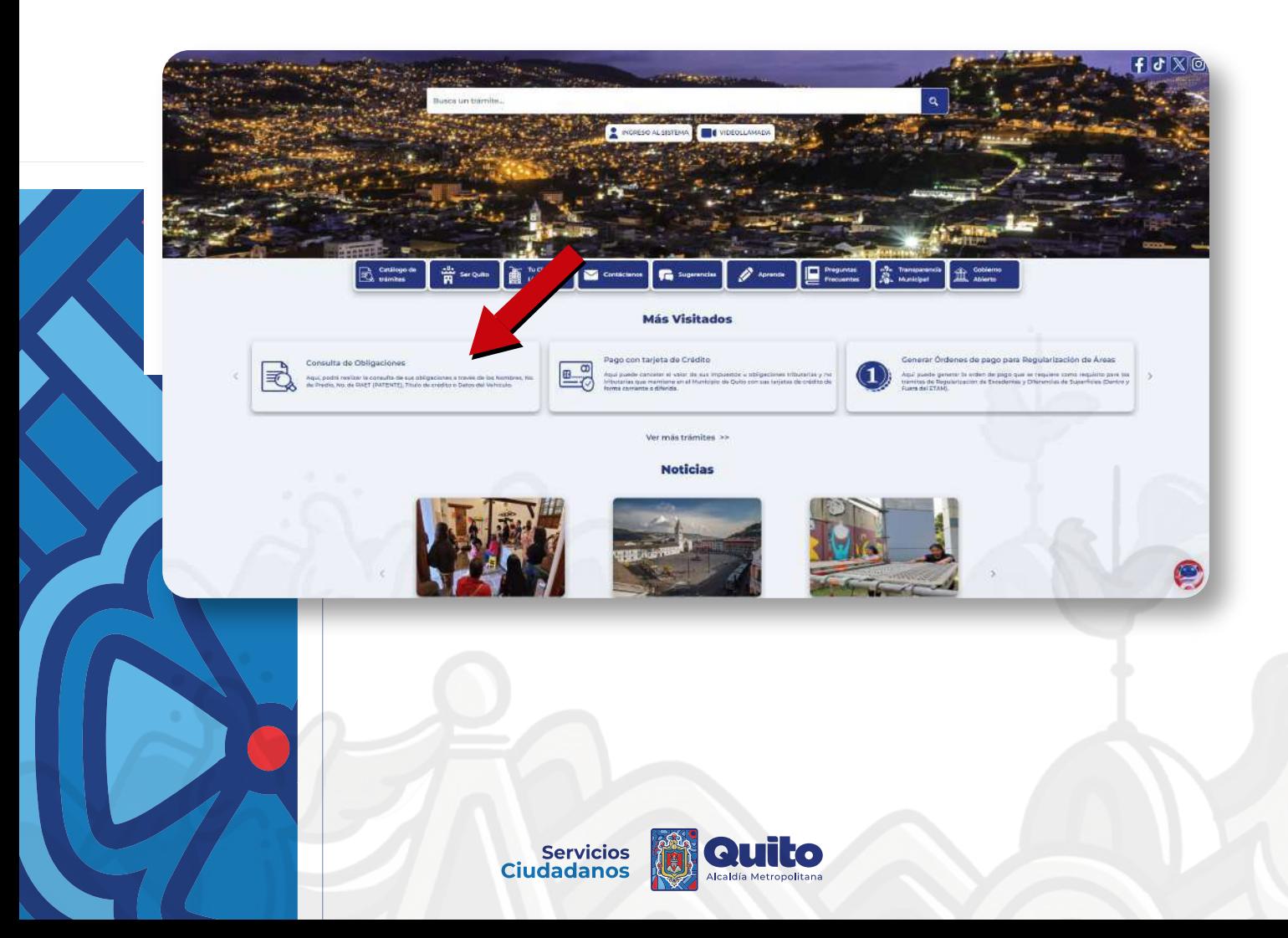

#### 3. Seleccione una de las siguientes opciones para realizar su consulta:

- Apellidos y Nombres
- Número de predio
- Número de RAET
- Órden para el Pago
- Vehículos

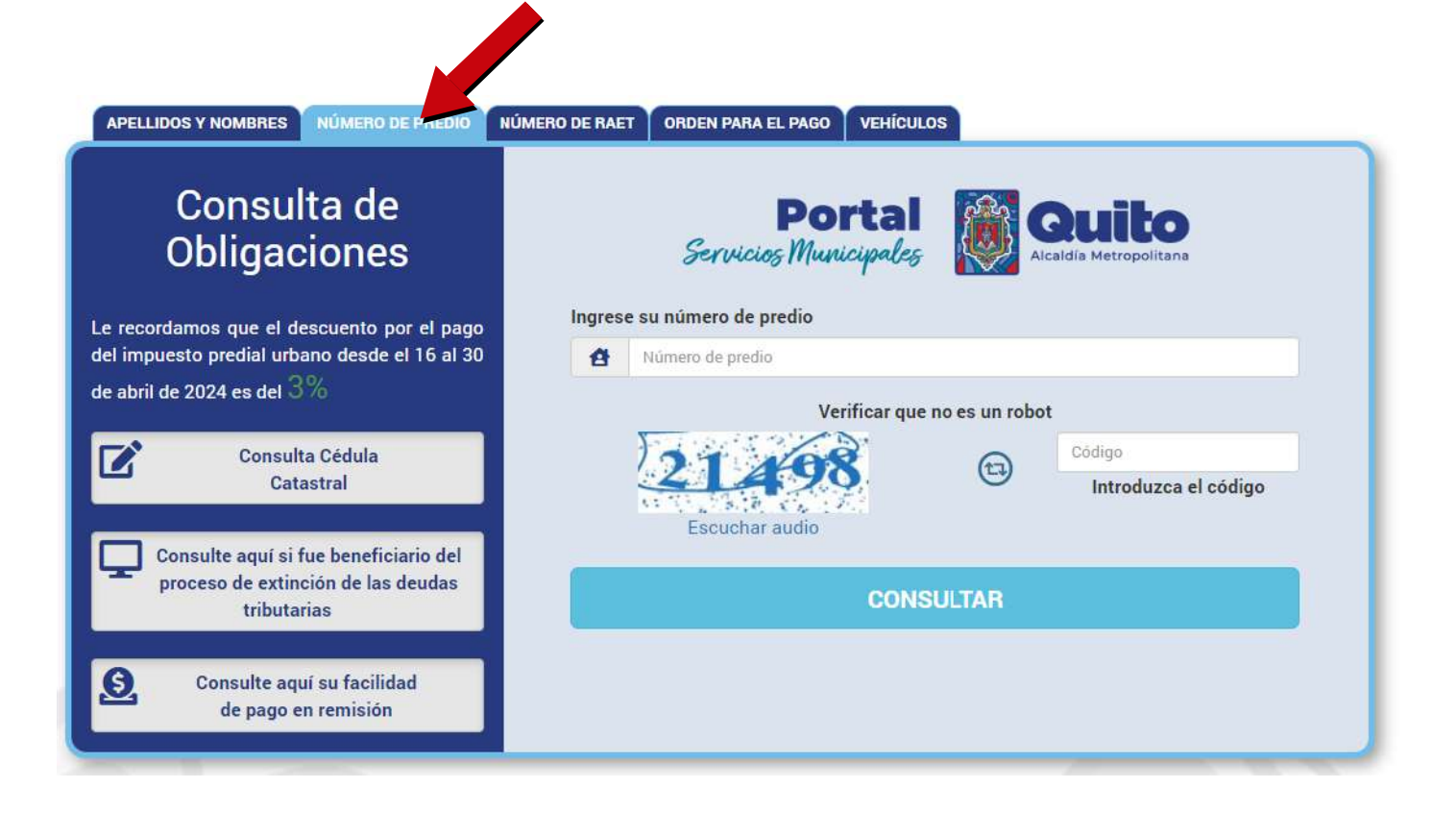

## 4. Presione el botón 'Consultar'

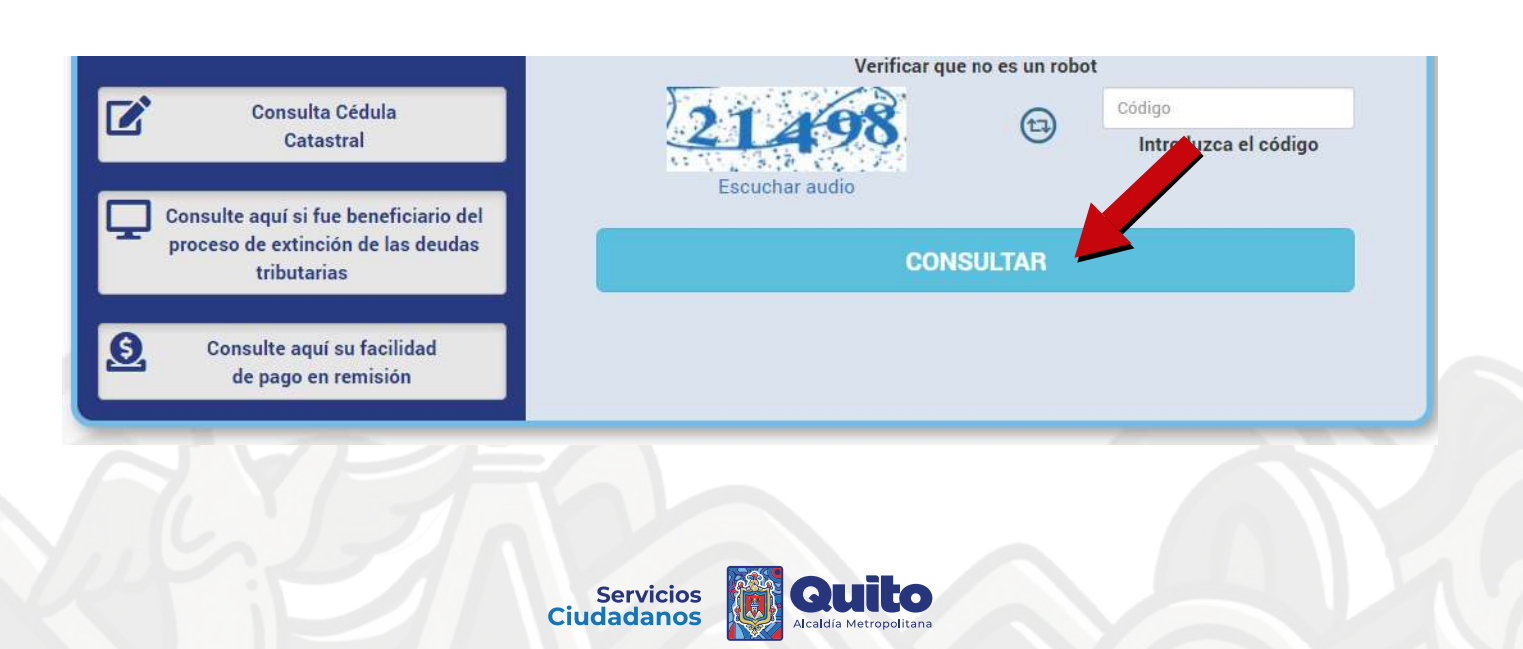

5. Se presentará el listado de sus obligaciones pagadas o pendientes

• Presione en la Lupa  $\bigcirc$  para ver los detalles de cada uno.

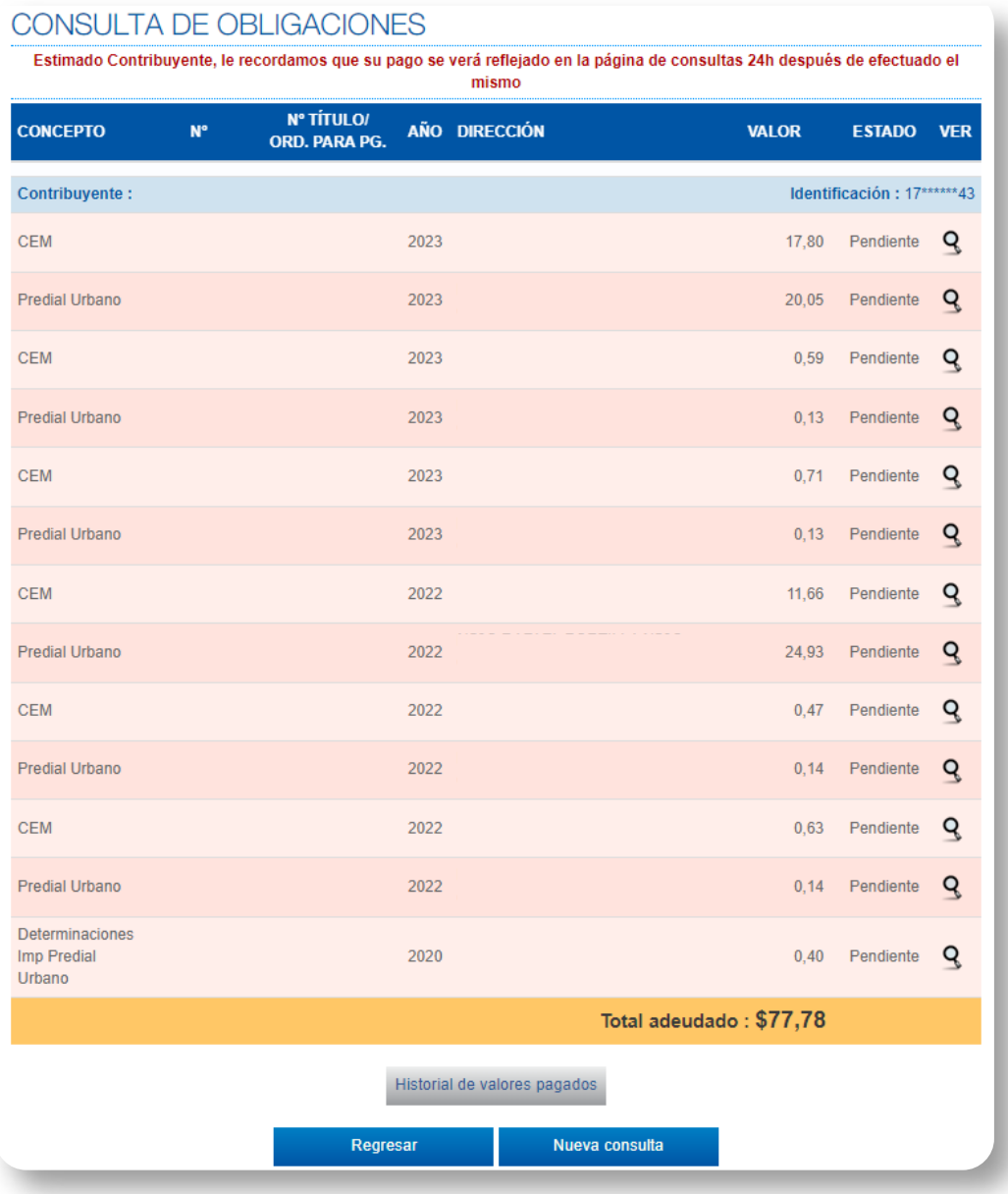

Servicios<br>Ciudadanos

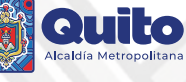

## 6. Se mostrará el detalle completo de su consulta

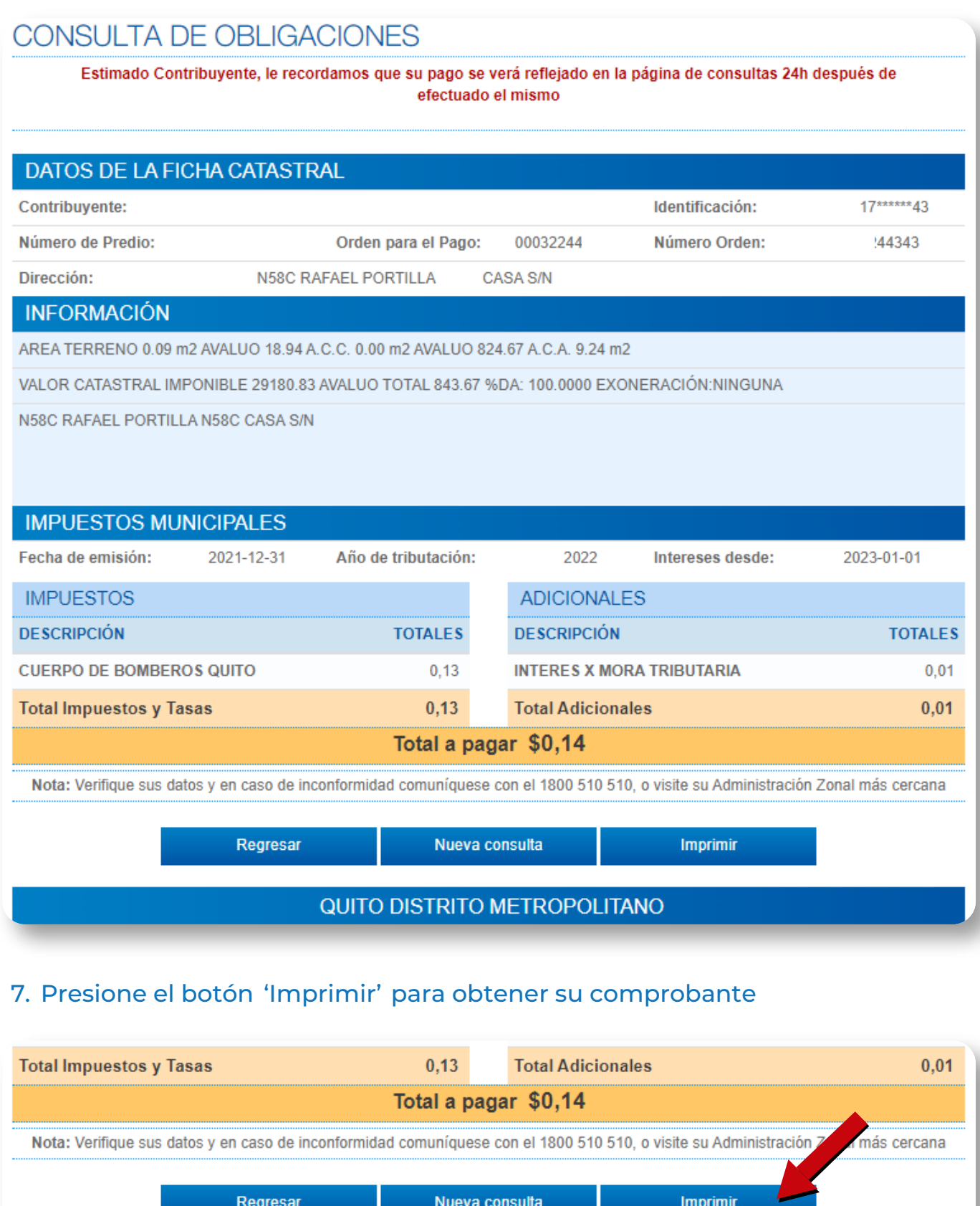

### QUITO DISTRITO METROPOLITANO

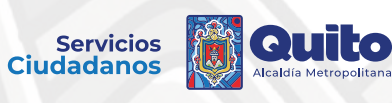

## 8. Se descargará un documento en formato PDF

Puede imprimirlo directamente

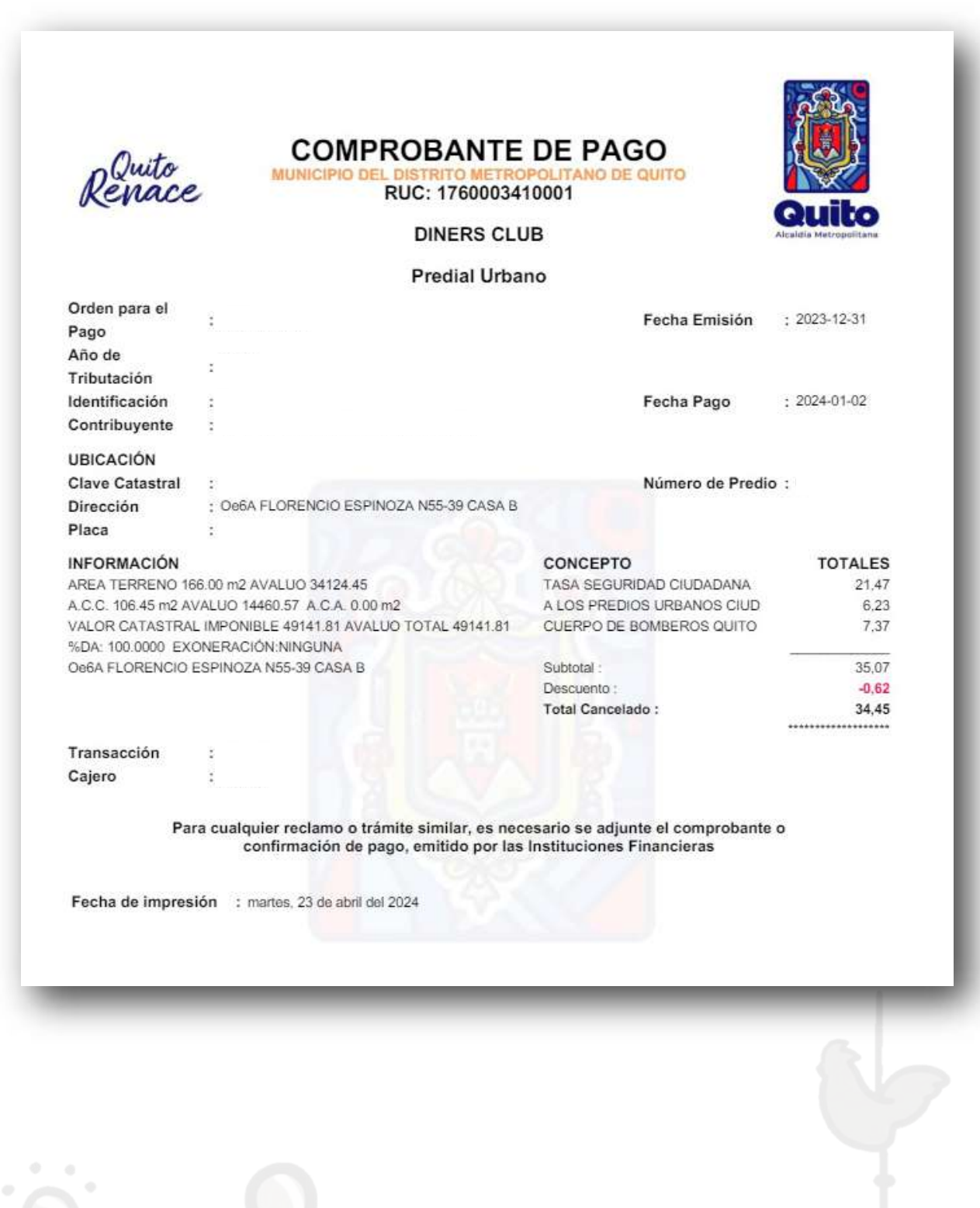

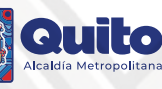

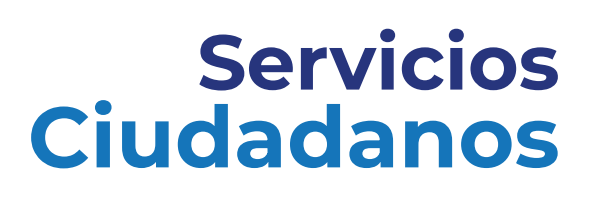

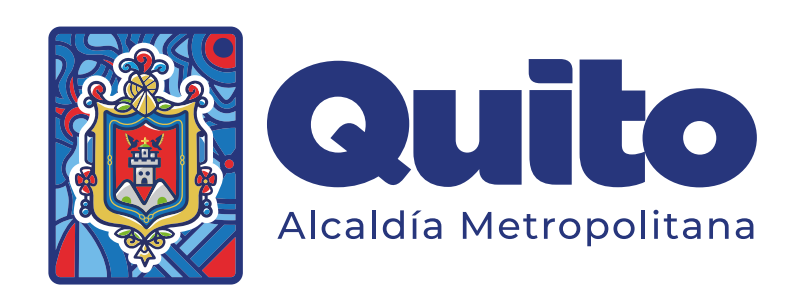